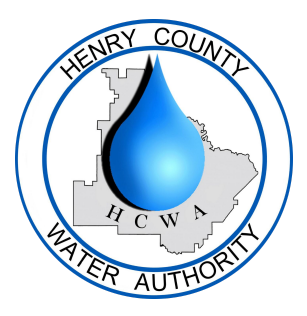

## **How To: Enable AMI Usage Alerts**

Once you are logged into your Portal Account - select **Settings**.

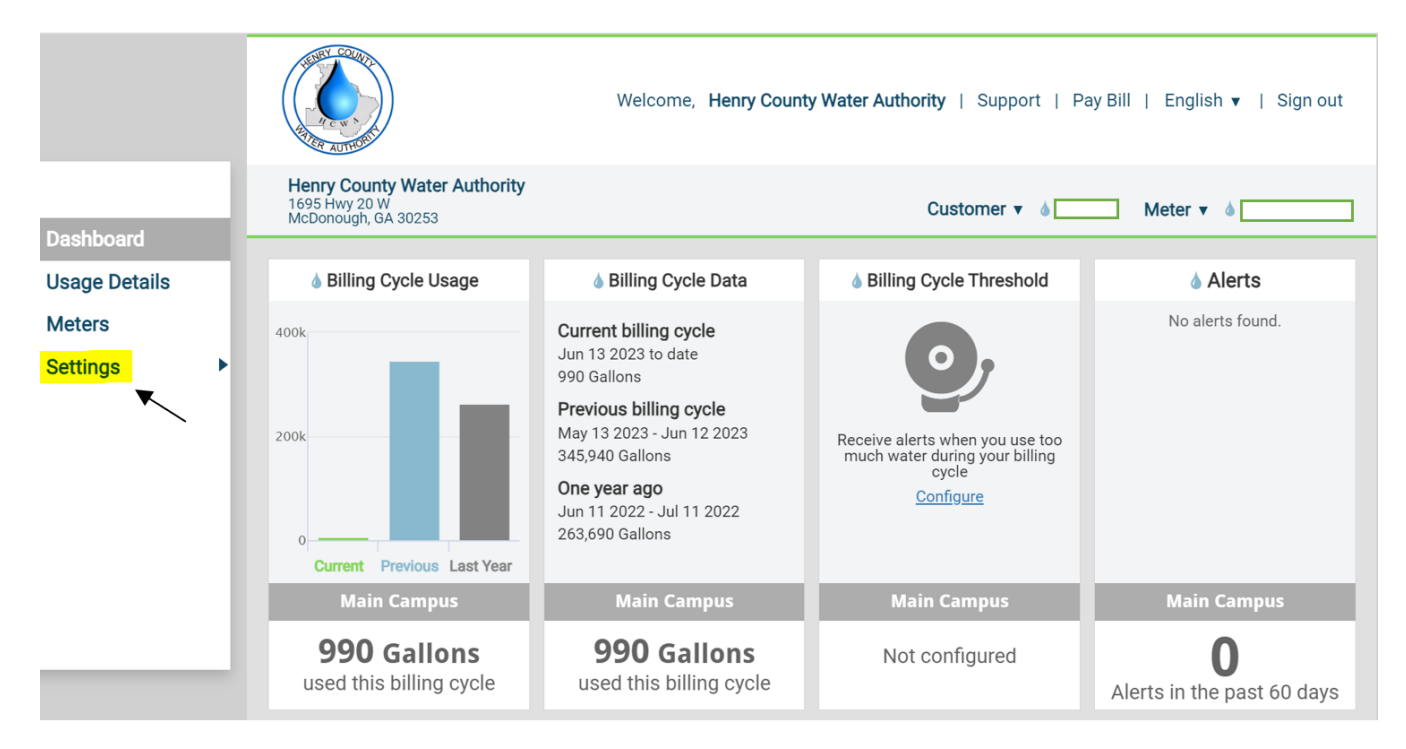

## From here, click the **Enabled** box for each alert you wish to receive.

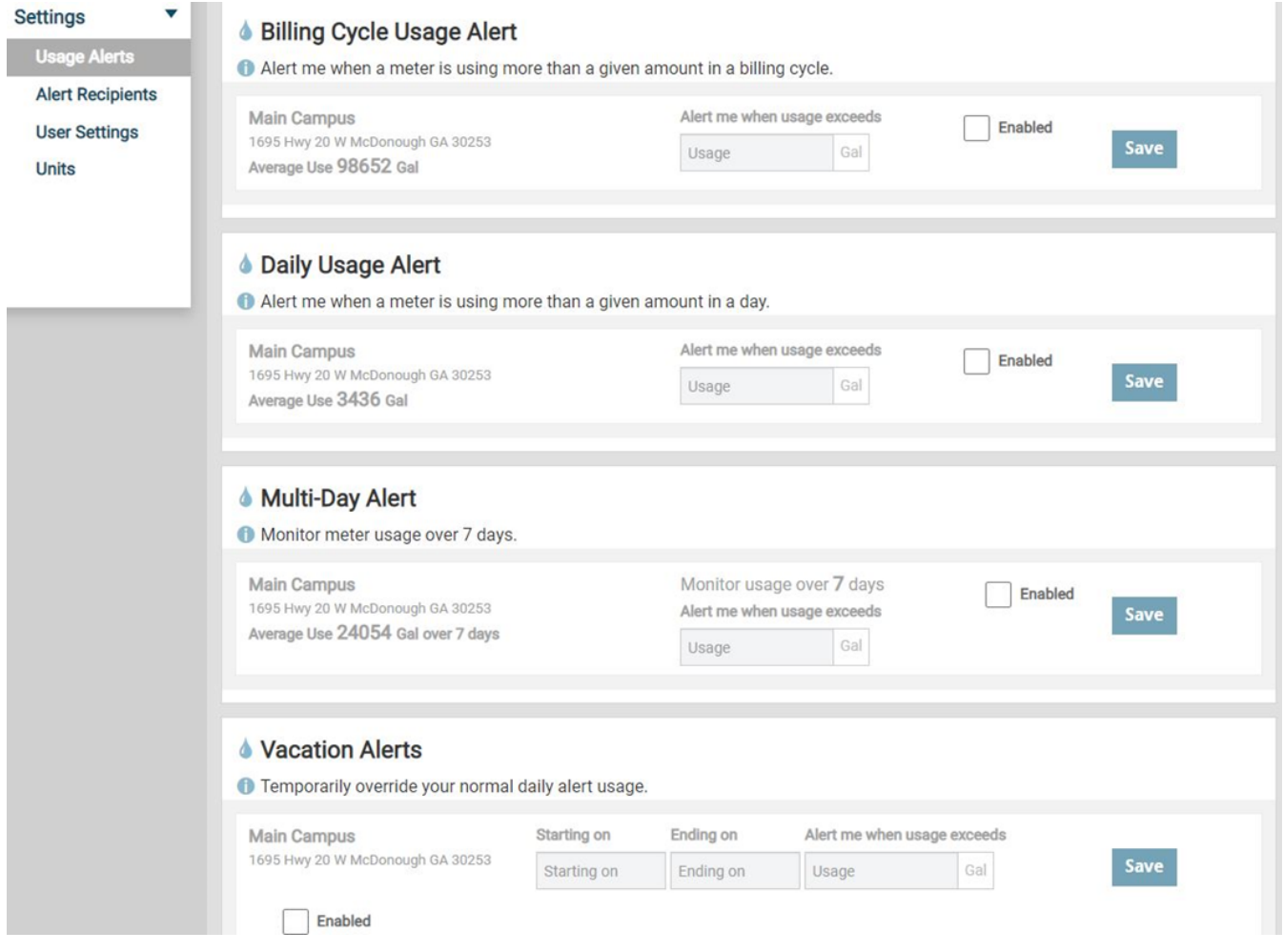

This will open the **Usage Alert Level Box**. From there, you can set the desired usage level that will trigger an alert when exceeded.

Your average for each level is displayed to the left. You may use this as a guide.

We recommend enabling the **Daily Usage Alert**. This alert is the most effective at alerting to a possible water loss.

Once you have set the usage level you wish, select **Save**.

If you wish for someone in addition to yourself to receive these alerts, select **Alert Recipients** under **Settings.** Then, select **Add Alert Recipient.**

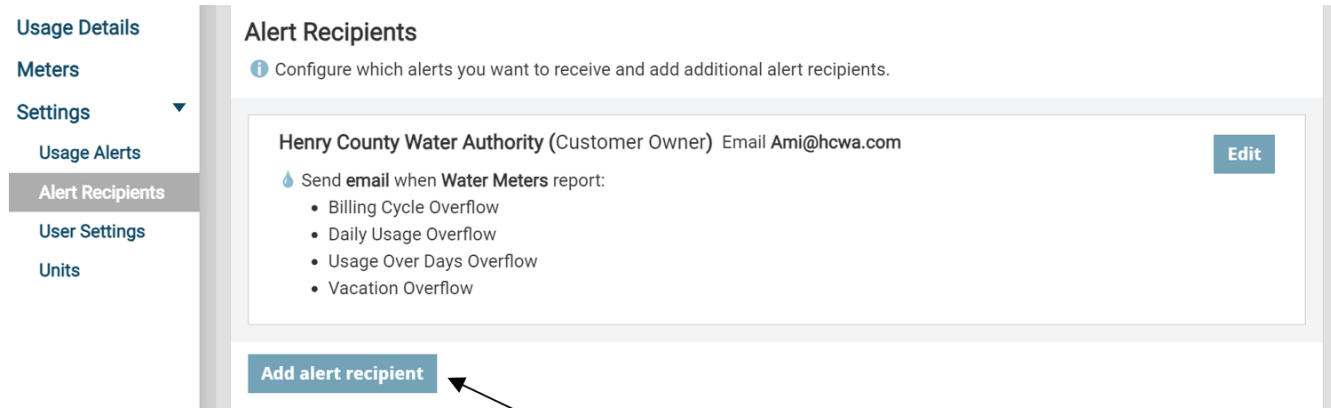

Fill out the individual's contact information, and select the alerts you wish for them to receive. Lastly, select **Save**.

You're all set! Whenever you're ready, feel free to log out of the portal.

**If you need assistance with any of these alerts, please contact our Customer Service Department at (770) 957-6659.**